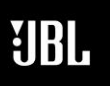

## $S Y N I H E S$

**Phone 888-691-4171 Email CSupport@harman.com Web www.jblsynthesis.com**

### SOFTWARE UPDATE

### 8500 Balboa Boulevard, Northridge, CA 91329 SOP SOP-75 SOFTWARE RELEASE V4.2.16.8

### FOUR EXTRA OUTPUT CHANNELS

### $JANUARY 26, 2022$  Page 1 of 7

### **Overview**

Software version 4.2.16.8 adds multiple features and performance upgrades to our world-class SDP-75 audio-video preamplifier. Two primary features are the addition of four extra output channels over AES Out 1-2, and the addition of IMAX Enhanced support.

This update is available to owners at no cost.

### New Features

### Four extra output channels

In this release, we are unlocking four extra output channels that will be enabled using the built-in AES outputs on the SDP-75.

This feature allows our customers to benefit from additional outputs on every SDP-75 model, either to drive and align more subwoofers or to add discrete rendering channels and loudspeakers to their immersive sound system.

To enable this feature, an external AES to Analog converter is required. These are available from third party suppliers.

### Quick instructions

In order to add extra channels to your system, you will need to:

- 1. Install the extra equipment and make the connections
- 2. Update the software version of your SDP-75
- 3. Reconfigure manually
	- a. Change the Output connector of your different sources in the Home/Sources Configuration page including the microphone source
	- b. Add the new speaker or subwoofer to your system
	- c. Adjust the speaker routing accordingly
	- d. Recalibrate
- 4. Or start over with the Wizard

### SOFTWARE UPDATE

**Phone 888-691-4171 Email CSupport@harman.com Web www.jblsynthesis.com**

### UBL.

# SYNTHES

### 8500 Balboa Boulevard, Northridge, CA 91329 SOP SOP-75 SOFTWARE RELEASE V4.2.16.8

### FOUR EXTRA OUTPUT CHANNELS

### JANUARY 26, 2022 Page 2 of 7

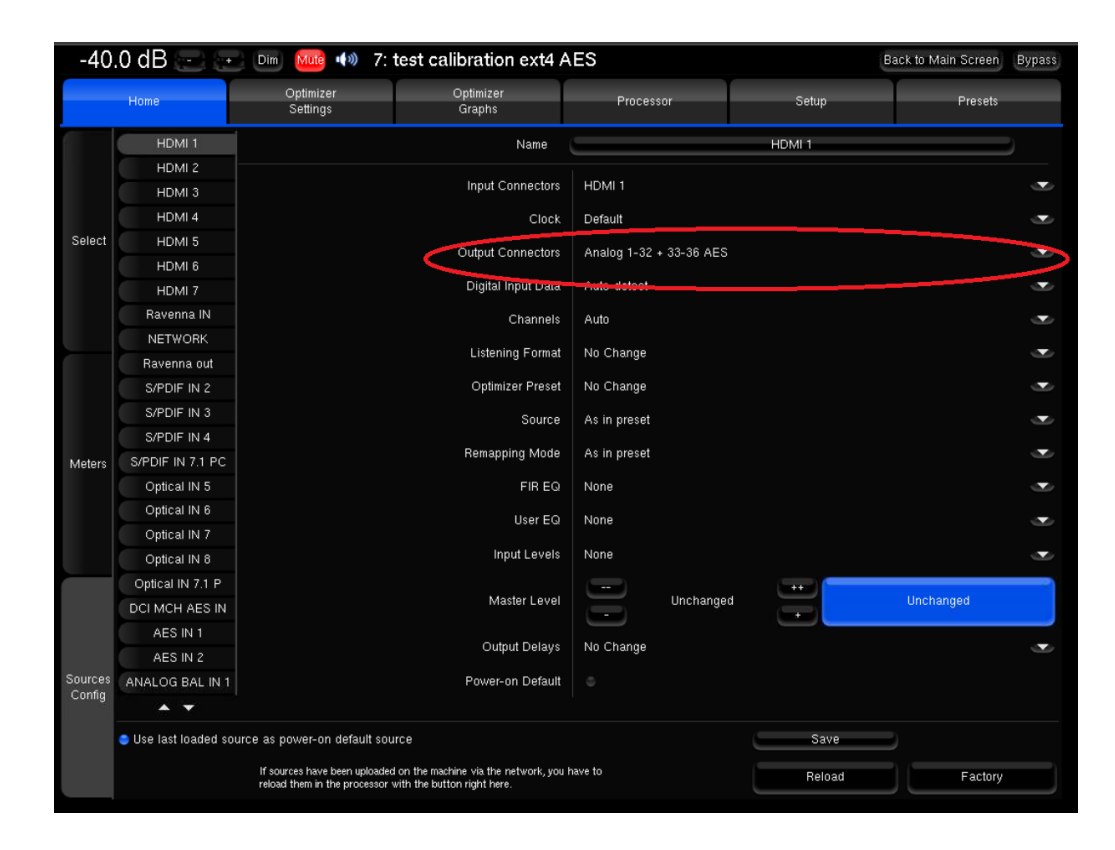

This screenshot shows the source config page of an SDP-75 and the new "Output connector".

The Output connector parameter determines what physical output configuration should be used for each source.

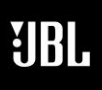

## SYNTH

**Phone 888-691-4171 Email CSupport@harman.com Web www.jblsynthesis.com**

### SOFTWARE UPDATE

### 8500 Balboa Boulevard, Northridge, CA 91329 SOP SOP-75 SOFTWARE RELEASE V4.2.16.8

### FOUR EXTRA OUTPUT CHANNELS

 $JANUARY 26, 2022$  Page 3 of 7

### Updated Wizard

If you decide to start over the calibration using the Wizard, you will see new options, assisting you through the process.

As you start the Wizard, a tickbox allows you to enable or disable the +4 option.

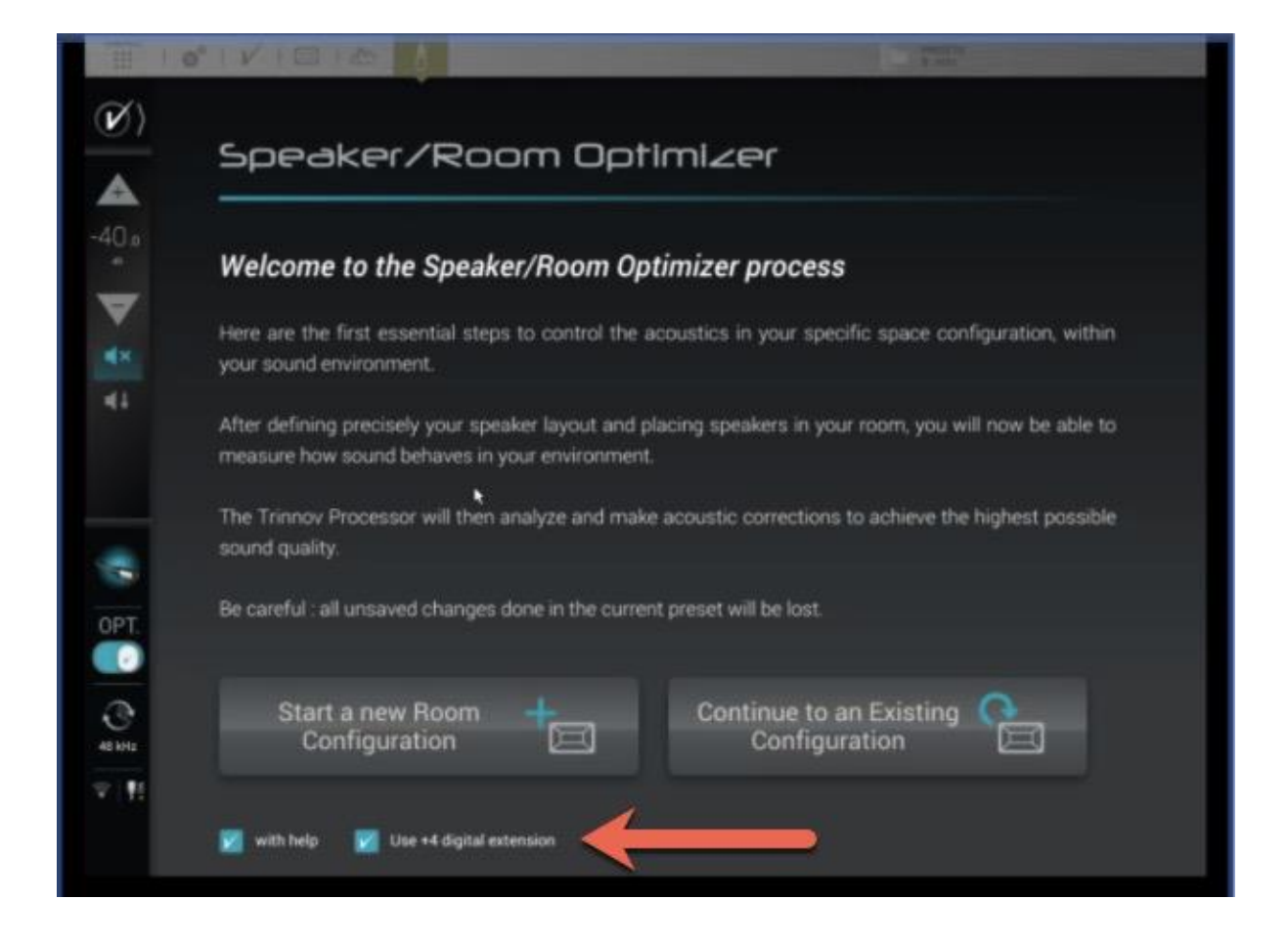

By ticking this box, the four extra outputs will be available in the next steps.

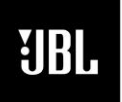

 $S Y N T H E S$ 

**Phone 888-691-4171 Email CSupport@harman.com Web www.jblsynthesis.com**

SOFTWARE UPDATE

### 8500 Balboa Boulevard, Northridge, CA 91329 SOP SOP-75 SOFTWARE RELEASE V4.2.16.8

### FOUR EXTRA OUTPUT CHANNELS

### JANUARY 26, 2022 2003

Once the calibration is finished and as the SDP-75 computes the new acoustic filters, you will be given the option to apply the +4 extra outputs to all your sources.

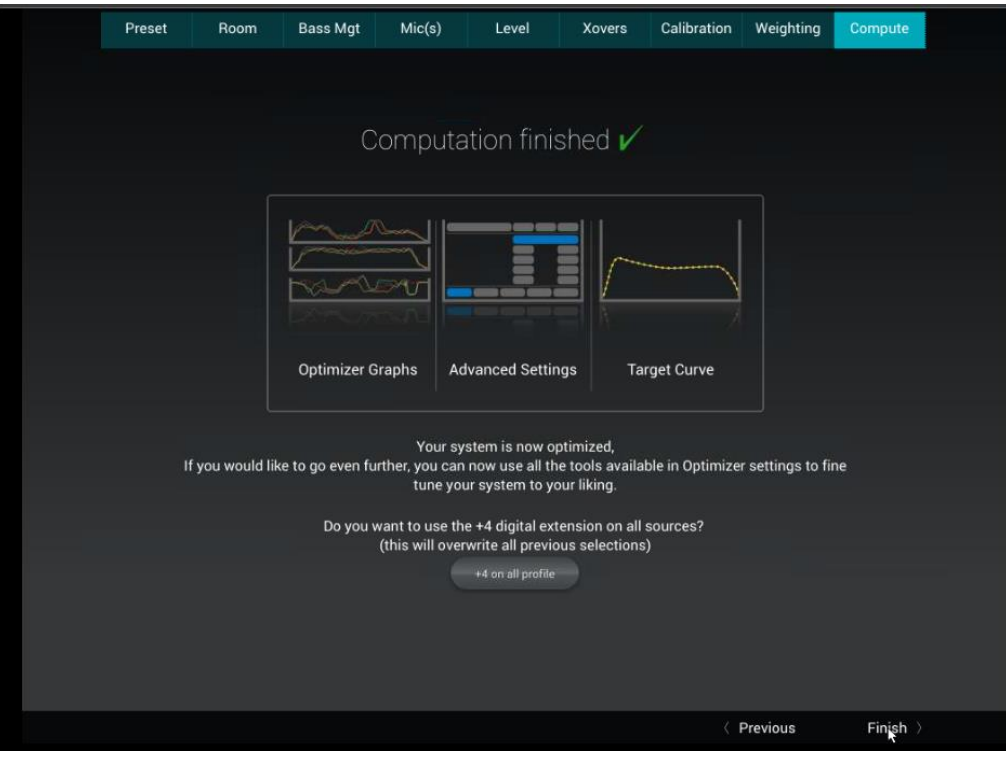

#### **Important warning**

● The +4 option brings the maximum sampling rate of the SDP-75 from **192kHz to 96kHz** for up to 36 channels

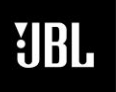

## $S Y N I H E S S$

**Phone 888-691-4171 Email CSupport@harman.com Web www.jblsynthesis.com**

### SOFTWARE UPDATE

### 8500 Balboa Boulevard, Northridge, CA 91329 SOP SOP-75 SOFTWARE RELEASE V4.2.16.8

### FOUR EXTRA OUTPUT CHANNELS

### $JANUARY 26, 2022$  Page 5 of 7

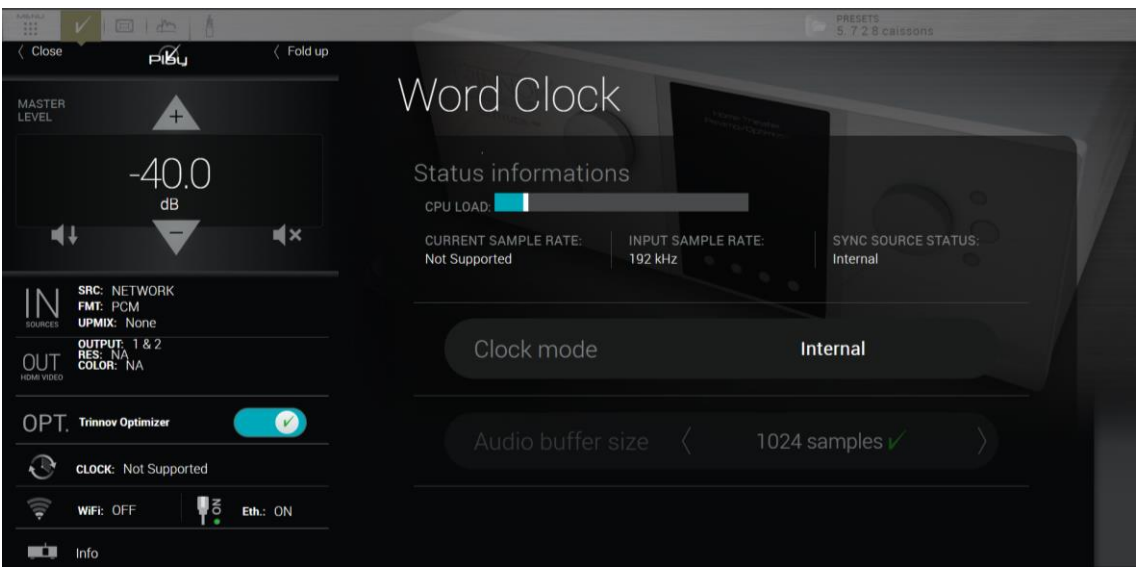

In such a situation, the Clock page indicates whether the current sample rate is supported. If not, the sound will be muted automatically.

### IMAX Enhanced

- Adds IMAX Enhanced support
- After the update, IMAX Enhanced playback will be automatically enabled
- The default playback mode will automatically trigger IMAX Enhanced playback system with no action required from the user unless the IMAX Enhanced mode is turned off.

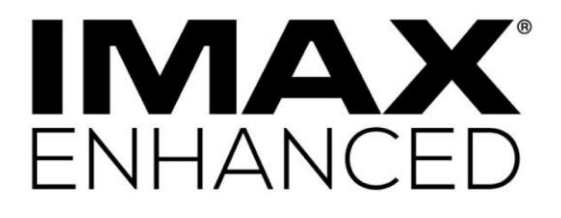

#### **Important note**

- The IMAX Enhanced mode temporarily changes the bass management
- As a result, presets cannot be saved or modified whilst playing IMAX Enhanced material

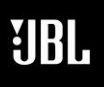

## $S \vee N \vee H \vdash S$

**Phone 888-691-4171 Email CSupport@harman.com Web www.jblsynthesis.com**

### SOFTWARE UPDATE

### 8500 Balboa Boulevard, Northridge, CA 91329 SDP-75 SOFTWARE RELEASE V4.2.16.8

### FOUR EXTRA OUTPUT CHANNELS

### $JANUARY 26, 2022$  Page 6 of 7

### Bug fixes

#### **DCI Input channels in Source Configuration**

● When using the AES/EBU input with DCI sources, some channel configurations were not properly saved in the source configuration

### **PEQ deletion issue**

● PEQ file could not be deleted if the PEQ name contained only one letter

### **Peak detection of subwoofers**

In some cases, the peak of the subwoofer's impulse response was not properly detected. As a result, the delay applied to subwoofer output to time align them was incorrect.

### Software Info

### Identifying Software

The current software version is identified at the front panel of the unit.

With the unit powered on, press the **Menu** button and use the Input knob to scroll to "About". Push the **Select** button to view the device info.

### Remote Software Upgrades

**Important: JBL Synthesis Technical Support will provide the software upgrade remotely with a local technician on site to monitor the progress and ensure no interruptions in the upgrade procedure. Before proceeding with a software update, the unit should be backed up with a USB Stick to ensure that the presets, calibration and sources configuration is saved. JBL Synthesis (and/or Trinnov) is not responsible for any lost data that may be a byproduct of the software updating process.** 

Please submit the serial number of your SDP-75 and a software update request to JBL Synthesis technical support at [csupport@harman.com](mailto:csupport@harman.com)

Technical support can also be contacted over the phone Mon-Fri 9am-5pm EST at 1-888-691-4171

Subsequently, you will be sent an e-mail from technical support confirming the time frame in which the update will be pushed to the unit.

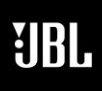

SYNTHES

**Phone 888-691-4171 Email CSupport@harman.com Web www.jblsynthesis.com**

SOFTWARE UPDATE

### 8500 Balboa Boulevard, Northridge, CA 91329 SDP-75 SOFTWARE RELEASE V4.2.16.8

### $JANUARY 26, 2022$  Page 7 of 7

### FOUR EXTRA OUTPUT CHANNELS

The SDP-75 must be powered on and connected to a network with internet access before the update process can be initiated. The update process is activated remotely from the factory. Any USB stick must be removed before beginning the update. Do not power cycle, or attempt to control or interrupt the update process during this time. Technical support may refuse to proceed to update unless a backup has been completed.

The update process verification on the front panel of the SDP-75:

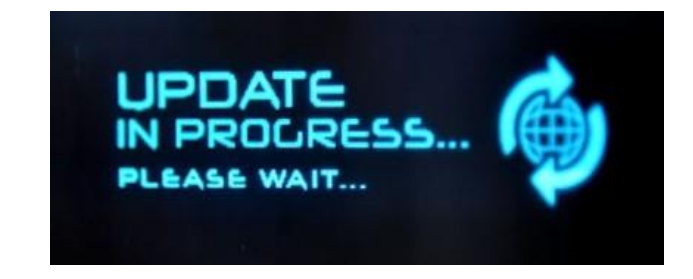

Once the update is complete, you will see "Update Finished" displayed on the front panel of the SDP-75.

Power cycle the SDP-75.

If the Software Version now shows "Version: 4.2.16.8", the update was successful.